# **Spatial Analysis**

### **Assignment 1 (10%): Due Jan. 16th**

The questions in this lab form up assignment 1. You are required to answer the questions in this lab. Keep one decimal place for numeric values. Do not forget your name on the answer sheet. Save the answers in a WORD / PDF file *(lastname\_firstname\_geog413\_A1)* and send it to your lab instructor by email with subject "Geog413  $A1"$ 

Data location: L:\labs\geog413\data\analysis

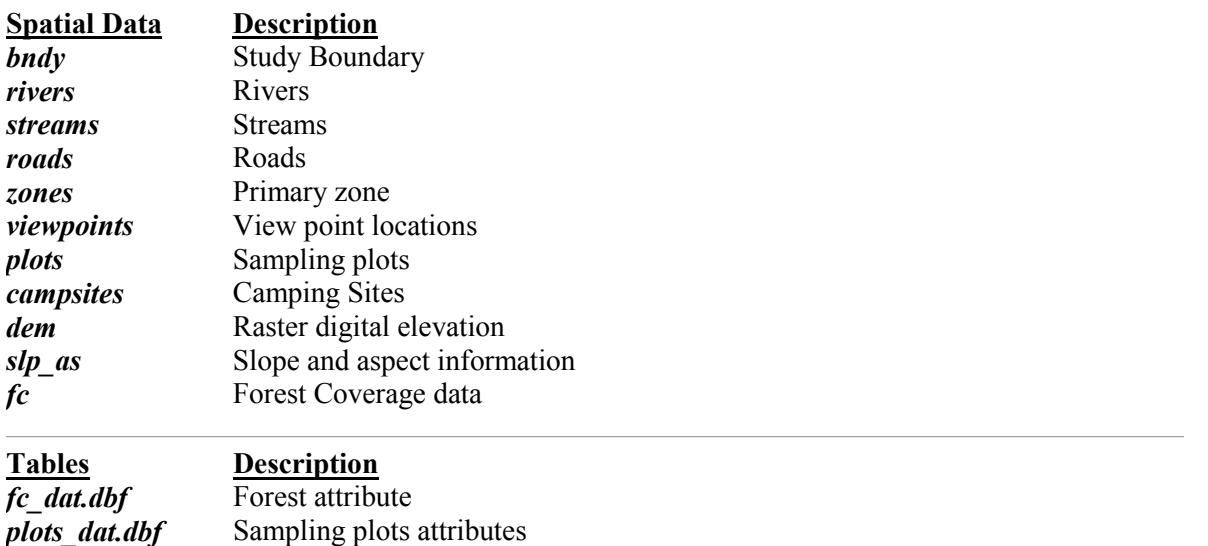

### **Examine dataset** *fc*

- Copy the folder **analysis** from L drive to your local folder. Use your local copy for this lab
- Examine each datasets

*fc* is the forest coverage data containing vegetation information. **fc** dat.dbf is the table containing none-spatial information for each *fc* feature. The join field is FC\_TAG.

*Extract all the fc polygons with the stand age (stand\_age) greater than 100 and less than 200 years (exclusive). These polygons could be used as a new study boundary for a project which only the information about these stands areas is of interest.* 

- *Q1a. What is the query expression applied for extracting these fc polygons?*
- *Q1b. What is the total number of selected fc features?*
- *Q1c. What is the average stand age of selected fc features?*
- *Q1d. What is total area in hectares of the selected features?*

**Because the boundaries for stands are in reality indefinite (i.e. trees do not suddenly change from one height** *to another at a definite line), we will want to study regions 200 meters beyond the boundaries generated in the previous step. Create a new boundary that covers the selected features (from previous step) and 200 meters beyond that. The resulting dataset should be the original selected area plus 200 meters buffer zone.*

- Make sure you have the selection on *fc* from previous step.
- With BUFFER tool**,** create a 200 metres buffer on the selected *fc* features.
- Save the output as *fc\_buf200*. Recalculate the area

*Q2. What is the total area in hectares of the new study region?*

*As the BUFFER resulted from previous step, the new boundary should turn to the boundary of the buffer. But when you examine the result from previous step, you should notice a problem. The buffers have gone beyond the region for which we have valid data. Therefore, the region around the edge should be removed.*

- With CLIP tool, clip the *fc* buf200 with the boundary layer (*bndy*) as the cookie cutter and save the result as *bndy200*
- *Q3. What is the area in hectares of bndy200?*

# **Examine** *fc***,** *dem***, and** *zones*

*We want to know which fc polygon (fc\_id) has the highest average elevation, how many fc polygons have the average elevation falling into 600 – 620 (exclusive) and the total area in hectares of the selected fc polygon is*

- Clear the selection on *fc*. Perform a zonal statistics analysis. Make sure to set Zone Field to **FID**. Save the output table as **fc\_elev**
- Examine the statistic information for each *fc* polygon
- *Q4a. Which fc polygon (FID) has the highest average elevation value?*

*Q4b. What is the total number of fc polygons that have average elevation falling into 600 – 620(exclusive)?*

*Q4c. What is the total area in hectqares of the selected fc (from Q4b)?*

**a** We also like to know the average elevation for the largest **fc** polygon and the average elevation for the largest *Balsam Fir (BL) polygon (SP1: leading species)*

- Clear the selection on *fc* if necessary
- To find the average elevation for the largest *fc* polygon, first sort the AREA in descending order. The largest polygon will be listed on the top. Check the average elevation for the top record
- To find the average elevation for the largest BL polygon, first perform an attribute query to filter out all Balsam Fir polygons and then sort the AREA on the selected features in descending order.

*Q5a. What is the average elevation for the largest forest polygon? Q5b. What is the average elevation for the largest Balsam Fir (BL) polygon?*

*How many forest polygons have the elevation range value greater than 50 and border to Aspen (AT) or Balsam Fir (BL) polygons and what is the total area?*

#### **Several steps are required to answer this question**

- First extract all the *fc* polygons with Aspen (AT) or Balsam Fir (BL)
- Second, with Select by Location, find all the polygons that are adjacent to these selected polygons (within 0 distance of).
- Third, remove the polygons that have Aspen or Balsam as their leading species from the selected features since these are not the polygons we are looking for.
- Finally, select the polygons that have the elevation range value greater than 50 from the selected features
- *Q6. What is the total number of forest polygons that have the elevation range value greater than 50 and border to Aspen (AT) or Balsam Fir (BL) polygon?*
- *Q7. What is the total area in hectares of these polygons?*

*How many Balsam Fir (BL) polygons with the average elevation greater than 700 are intersect with Upper Camp Creek Zone?* 

- Extract all BL polygons with average elevation greater than 700 meters from *fc*
- Extract 'Upper Camp Creek 'zone
- Select by location from the selected *fc* that are INTERSECT with the selected *zones*

*Q8. What is the total number of Balsam Fir (BL) polygons with average elevation greater than 700 and are intersect with Upper Camp Creek Zone?*

### **Examine** *plots***,** *plots.dat***,** *streams, fc*

The attribute table **plots** dat.dbf contains none spatial information on sampling plots. Use this table together with *plots* attribute table to answer the following questions.

Join the **plots\_dat** to *plot*s using **plot\_id** field

*We want to know how many Spruce (SP1: S) plots fall into 50 meters distance of 'Gravel Road 2 Lane' roads and are within 50 meters of streams and what the average stand age of these plots is?*

The first part of the question can be done by two steps:

- Extract all Spruce plots ('S')
- Extract all *roads* with 'Gravel Road 2 Line' type
- With the selected features on both layers, Apply Select by location on selected *plots* (select from current selection) that are within 50 meters distance of selected *roads*.
- Next do Selection by Location from the selected *plots* that are within 50 meters distance of *streams*

*Q9a. What is the total number of Spruce (SP1) plots that fall into 50 meters distance of 'Gravel Road 2*  Lane' roads and are within 50 meters distance of *streams?* 

*Q9b. What is the average stand age of these plots?*

*How many fc polygons contain the sampling plots that have Spruce as the leading species (SP1) and the stand age greater than 200 years old? What is the area in hectares of the largest selected forest polygon?*

We are looking for the *fc* polygons that meet certain conditions.

- First, filter out all the Spruce *plots* with stand age greater than 200 years old
- With Select by Location, select the *fc* polygons that contain the selected *plots*

*Q10a. What is the total number of fc polygons that contain the sampling plots with Spruce as the leading species and the stand age greater than 200 years old?*

*Q10b. What is the area in hectares of the largest selected forest polygon?*

# **Examine** *fc, slp\_as, roads*

*slp\_as* is a polygon feature class containing slope (Degree\_Slo) and aspect (Aspect) information for Aleza Lake area.

*We want to know which parts of the roads have slope greater than 5 and less than 10 degree. That will help planner to decide what kind of equipment they need for logging.*

To solve this problem, you need to perform an overlay operation on *roads* and *slp\_as* to get slope information for each road segment.

- Clear the selection on each layer
- Perform an overlay on *roads* and *slp\_as* with INTERSECT tool. Note: this may take time as the number of features in *slp\_as* is big. Recalculate the length of the resulting data

*Q11a. What is the number of road segments that have slope greater than 5 and less than 10?*

*Q11b. What is the total length in kilometres of these road segments?*

**We are also interested in finding the areas that are more suitable for camping sites. These areas should meet** *following criteria:*

- 1. Mainly covered by Spruce
- 2. Face to south  $(135 \leq \text{aspect} \leq 225)$  and slope is less than 5 degree.
- 3. Water sources must be available within 150 meters distance (*streams*) from the camping site area.

To locate the potential camping area, you will need to find the area that meet all conditions listed above

- First, extract all Spruce polygon from *fc*
- Second, make an attribute selection on *slp\_as* to get the area that face to south ( $135 <$  Aspect $<$  225) and relatively flat area (Degree  $Slo < 5$ )
- Third, create a 150 meter buffer zone on *streams* to locate the area that have water sources available (within 150 meters of streams). Save it as *buf150\_streams*
- Finally, perform an overlay operation with INTERSECT tool on both selected *slp\_as* and *fc* and *buf150\_streams.*
- Save the output as *camp area*. Recalculate the AREA.

*Q12. What is the total area in hectares of the potential camping area?*

# **Proximity Analysis**

Proximity is another the most basic GIS questions, such as:

- How close is this well to a landfill?
- Do any roads pass within 1000 meters of a stream?
- What is the distance between two locations?
- What is the nearest or farthest feature from something?

POINTDISTANCE, NEAR, THIESSEN POLYGON functions can be used for proximity analysis. These tools are located under ArcToolbox ->Analysis Tools -> Proximity

**NEAR** command determines the distance from each feature in the Input Features to the nearest features in the Near Features within the Search Radius.

- The Input Features can be one of the following feature types: POINT, POLYLINE, POLYGON, MULTIPOINT
- The Near Features can include one or more feature classes of different types.
- The results are recorded in the Input Features attribute table. Fields for distance and feature ID of the closest feature are added or updated.

When you run this tool in ArcToolbox, the distance and the Internal-ID (feature#) of the closest feature are added as new items to the input dataset attribute table. Sample input and output attribute table from the NEAR command are shown below**.**

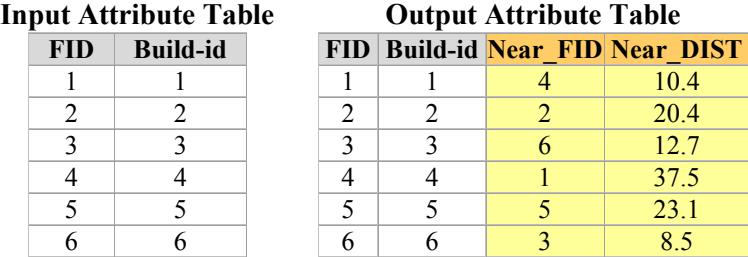

### **Examine** *viewpoints, campsites*

*We want to determine the distance from each viewpoints location to the nearest roads. NEAR tool can be used to generate a distance table from each viewpoint to the nearest roads. The distance field will be added automatically into the input features (viewpoints).*

Add *viewpoints* from your local folder. Clear the selection on each layer

#### **ArcToolbox->Analysis Tools->Proximity-> NEAR**

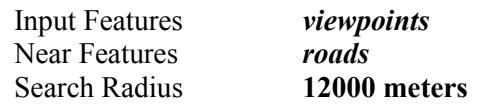

Examine the attribute table of *viewpoints.* The attribute table of *viewpoints* has been updated. You should see new data fields were added into the attribute table (roads#, distance).

*Q13a. What is the total number of viewpoints that are within 300 meters distance of roads?*

*Q13b. Which viewpoints (FID) is the furthest from a road?*

*Q13c. How many viewpoints are beyond 500 meters distance of a road?*

Another tool used for proximity analysis is **POINTTDISTANCE.**

**POINTDISTANCE** computes the point-to-point distance between each point in the input dataset to all points in second dataset within a specified Search radius. The results are recorded in an Output table containing items for the internal numbers and DISTANCE. The precision for DISTANCE is the higher of the two input dataset.

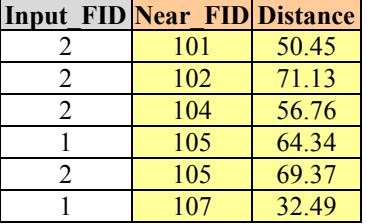

POINTDISTANCE generate a database table not a dataset. The output table will include ID of each feature from input dataset, the ID which is near the input feature and the distance.

*With POSINTTDISTANCE tools, calculate the distance from each camping site location (campsites) to each location in viewpoints.*

#### **Analysis Tools->Proximity-> POINT DISTANCE**

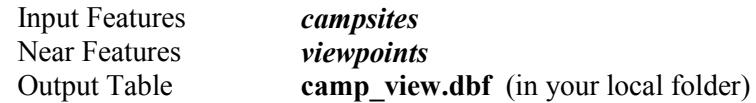

*Q14a. Which camping site (FID) is closest to a viewpoint?*

*Q14b. What is the distance?*

**Note**: Use the POINTDISTANCE command with care as calculating distances between two point files with 1000 points in each coverage will produce a database file with 1,000,000 records!

#### **THIESSEN POLYGONS**

**Create Thiessen Polygons** tool converts input points to an output feature class of thiessen proximal polygons. Thiessen polygons have the unique property that each polygon contains only one input point, and any location within a polygon is closer to its associated point than to the point of any other polygon.

**Thiessen Polygons** tool can be used for determining such as service area or school catchment area etc.

*Assume viewpoint locations will be used for the locations of corner store to serve the surrounding neighbourhood area and we want to determine the tread area/service area of each corner store.*

• In order to get correct service area within study boundary, you need first set processing extent to make sure the output cover entire study area. From the top menu bar, click Geoprocessing->Environments-> Processing Extent and choose *bndy* from the dropdown for Extent. Click OK

#### **Analysis Tools->Proximity-> Create Thiessen Polygon**

Input Features *viewpoints* Output Feature Class *thiessen* (in your local folder)

#### Examine *thiessen*

*Q15a. What is the service area in hectares for the eastern most corner store? Q15b. Which corner store (FID) has the largest service area?*

~~~~~~~~~~~~~~~ The End ~~~~~~~~~~~~~~~~